## イベントを選んでプレイリストを作る

動画をイベントと撮影日ごとにまとめて並べ、プレイリストを作ります。

*1* 再生モードにする

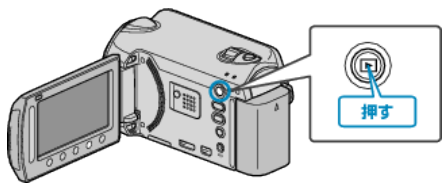

*2* 動画を選ぶ

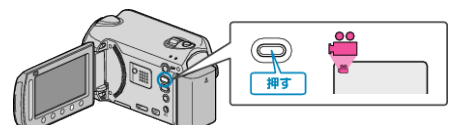

3 <sup>@</sup> をタッチして、メニューを表示する

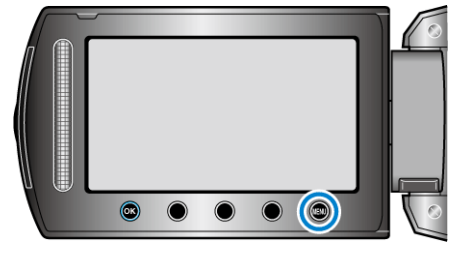

**4 "プレイリスト編集"を選び、**®をタッチする

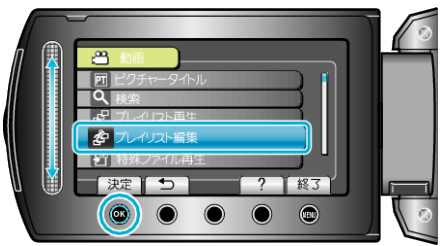

5 "新規作成"を選び、<sup>6</sup>をタッチする

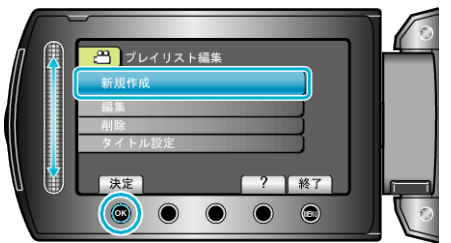

**6** "イベントごとに取り込む"を選び、68 をタッチする

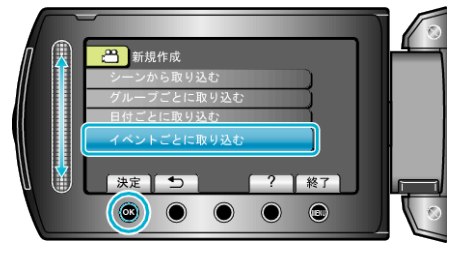

*7* イベントを選び、C をタッチする

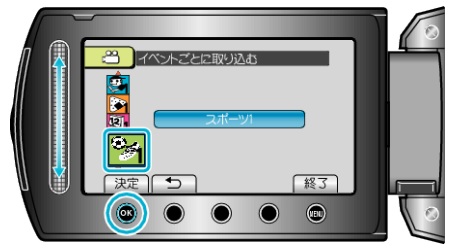

8 プレイリストに並べるイベントを選び、<sup>®</sup>をタッチする

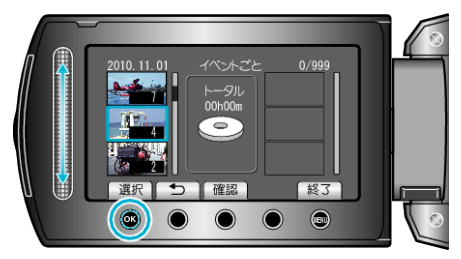

- "確認"をタッチすると、選んだ動画を確認できます。
- $9$  ® をタッチして、動画を右側に挿入する

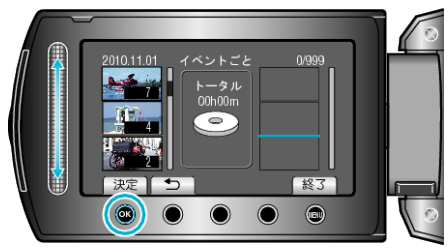

- 手順 8~9 を繰り返し、プレイリストに動画を並べます。
- 動画の順番を入れ替えたいときは、手順 8 の操作後、スライダーで挿入 位置を選び、6% をタッチします。
- プレイリストに追加した動画を消すには、「→」をタッチして消したい 動画を選び、6% をタッチします。

10 並べ終わったら、 5 をタッチする

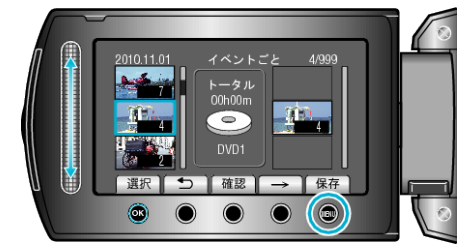

*11* "保存して終了"を選び、C をタッチする

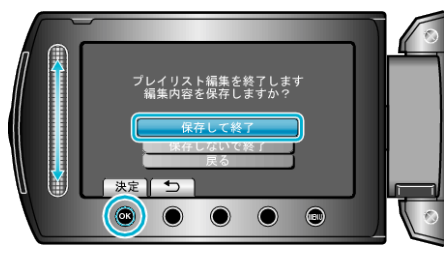